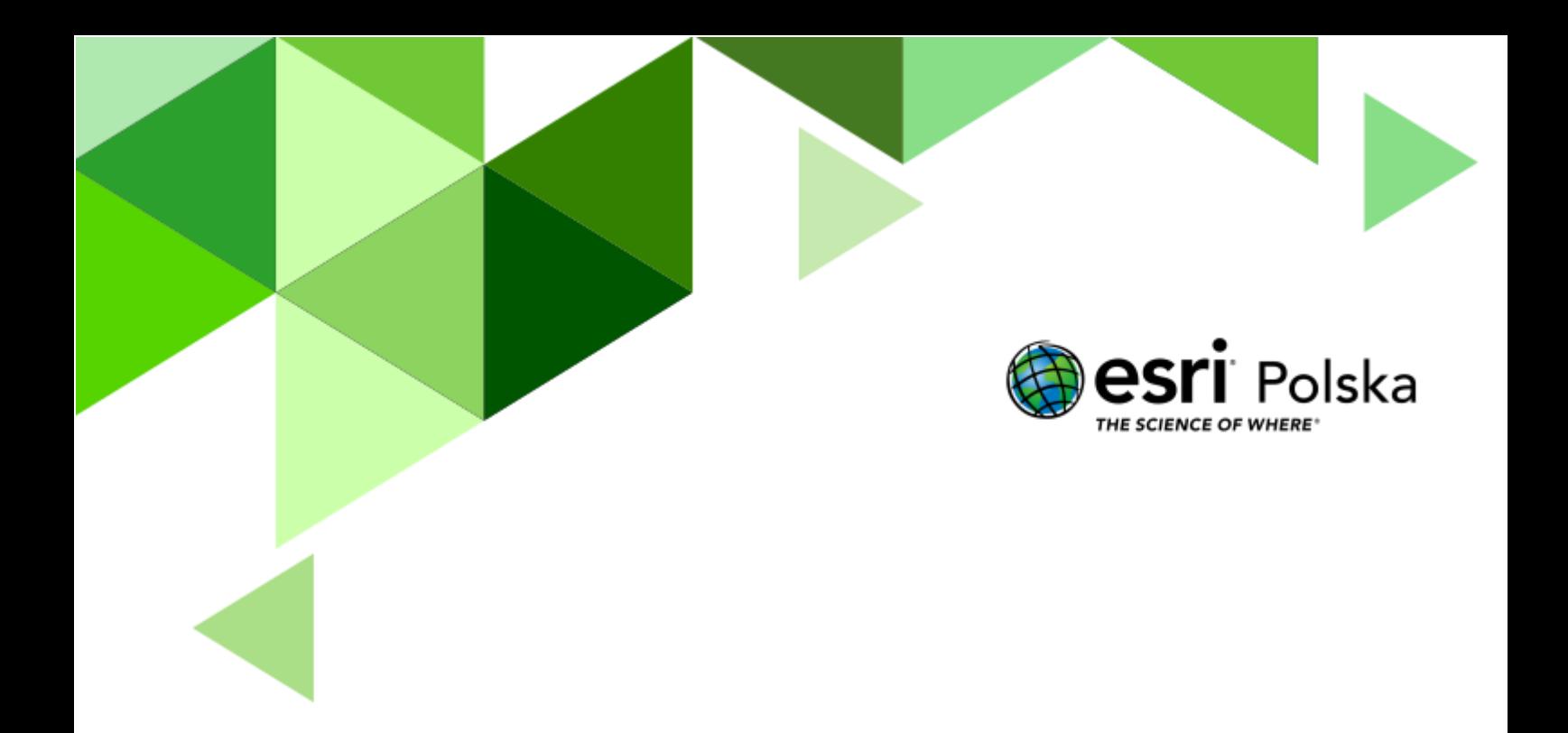

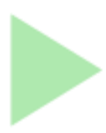

Geografia

#### **Narzędzia:** ArcGIS Online

**Materiały (dane):** Dostarczone wraz z lekcją w serwisie ArcGIS Online

**Cel:** Zapoznanie się z aplikacją Survey123 oraz poznanie opinii uczniów odnośnie bezpieczeństwa w szkole.

#### **Źródła:**

- 1. ESRI data&maps
- 2. Zintegrowana Platforma Edukacyjna [Zagrożenia w domu i szkole](https://zpe.gov.pl/a/zagrozenia-w-domu-i-szkole/D10kekQGG)
- 3. epedagogika.pl: [Ankieta dotycząca poczucia bezpieczeństwa uczniów w szkole](https://epedagogika.pl/teczka-wychowawcy-klasy/ankieta-dotyczaca-poczucia-bezpieczenstwa-uczniow-w-szkole-7273.html)

#### **1. Wstęp**

Przeprowadzenie ankiety dotyczącej poczucia bezpieczeństwa uczniów w szkole pozwala na głębokie zrozumienie, jak uczniowie postrzegają swoje otoczenie edukacyjne. Ankieta może również pomóc w identyfikacji potencjalnych problemów, które mogłyby zostać przeoczone w codziennym życiu szkolnym. Na przykład, jeśli wielu uczniów wskazuje, że czuje się niebezpiecznie w określonych miejscach w szkole, może to wskazywać na potrzebę wprowadzenia dodatkowych środków bezpieczeństwa lub interwencji w tych obszarach.

Celem lekcji jest wykorzystanie aplikacji ArcGIS Survey123 do wykonywania ankiet z lokalizacją, tzw. geoankiet. Wykonanie ankiety pozwoli zebrać dane dotyczące bezpieczeństwa w Twojej szkole, dzięki czemu można będzie zlokalizować np. miejsca najbardziej niebezpieczne. Ankieta może być udostępniona każdemu uczniowi za pomocą kodu QR, bądź jako link otwierany w przeglądarce internetowej. Wyniki ankiety są od razu widoczne na mapie.

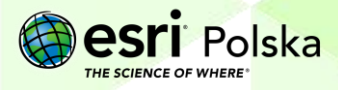

#### **2. Zadania**

- **1.** Wejdź na stronę [www.arcgis.com](http://www.arcgis.com/) i zaloguj się na swoje konto ArcGIS Online w subskrypcji szkolnej.
- **2.** Po zalogowaniu, w prawym górnym rogu znajduje się ikona **Aplikacje** *,* kliknij w nią i wybierz aplikację **Survey123**.

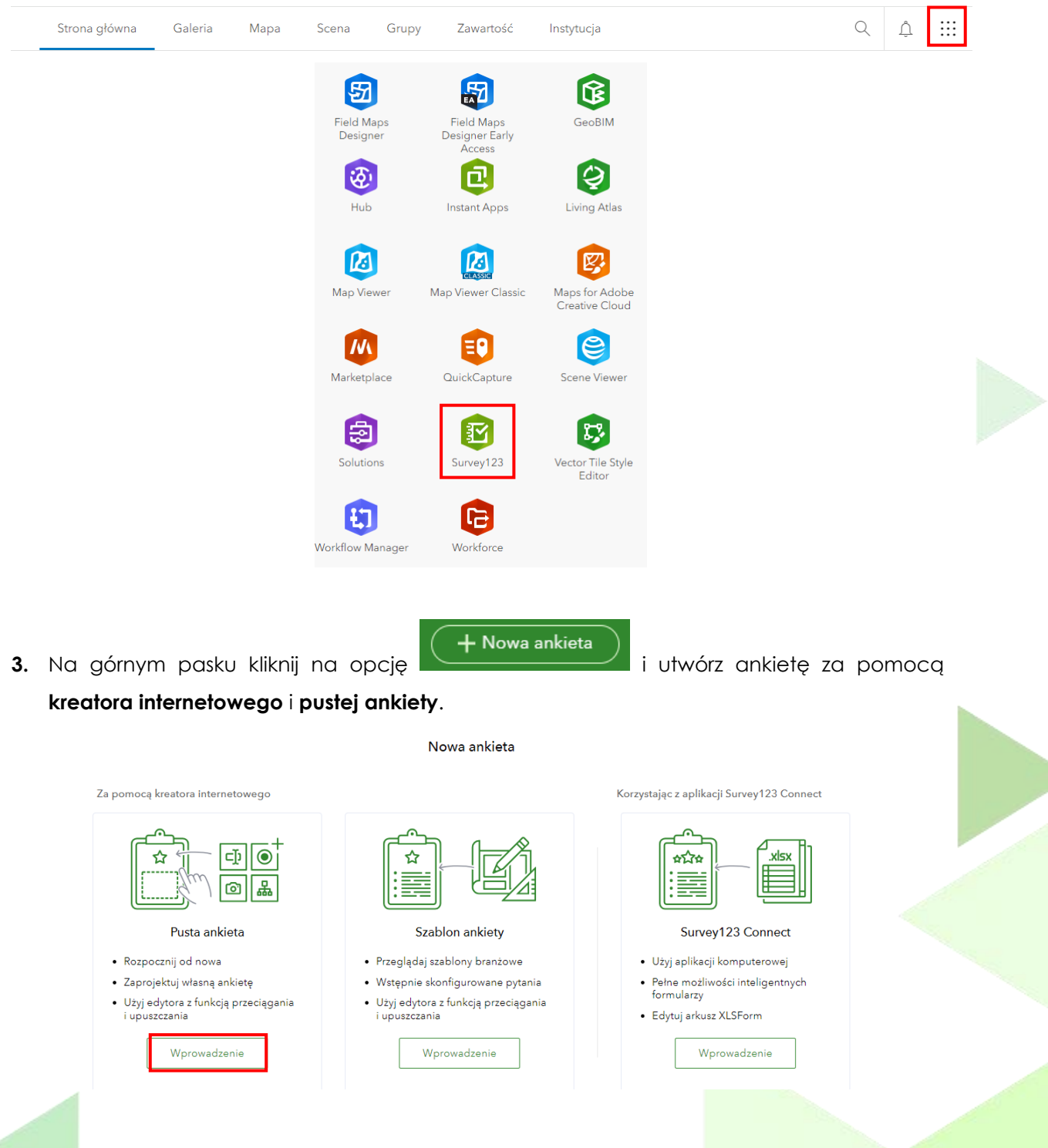

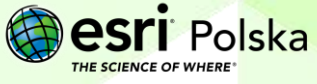

**Wskazówka:** Edycja istniejących elementów w Survey123 jest możliwa po kliknięciu myszką w dany element. Następnie pojawi się panel po prawej stronie, który umożliwi edycję elementów.

**4.** Na górnym panelu wprowadź tytuł ankiety. W tym celu kliknij na symbol ołówka i wprowadź tekst:

Bezpieczna szkoła z Survey123

**5.** Poniżej kliknij na **tytuł** i wprowadź tekst w panelu po prawej stronie. Będzie to tytuł, który będzie wyświetlał się osobom biorącym udział w ankiecie.

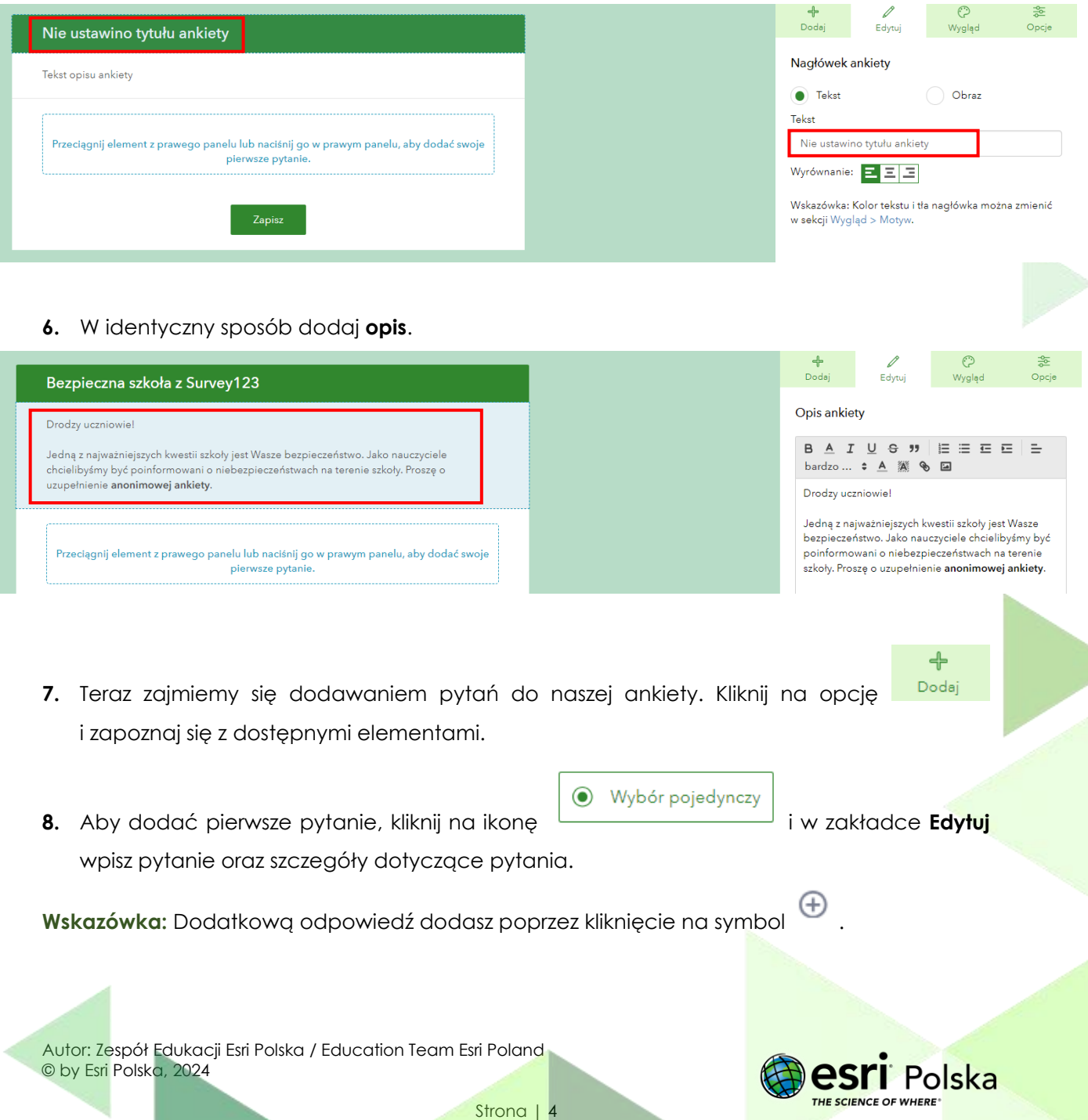

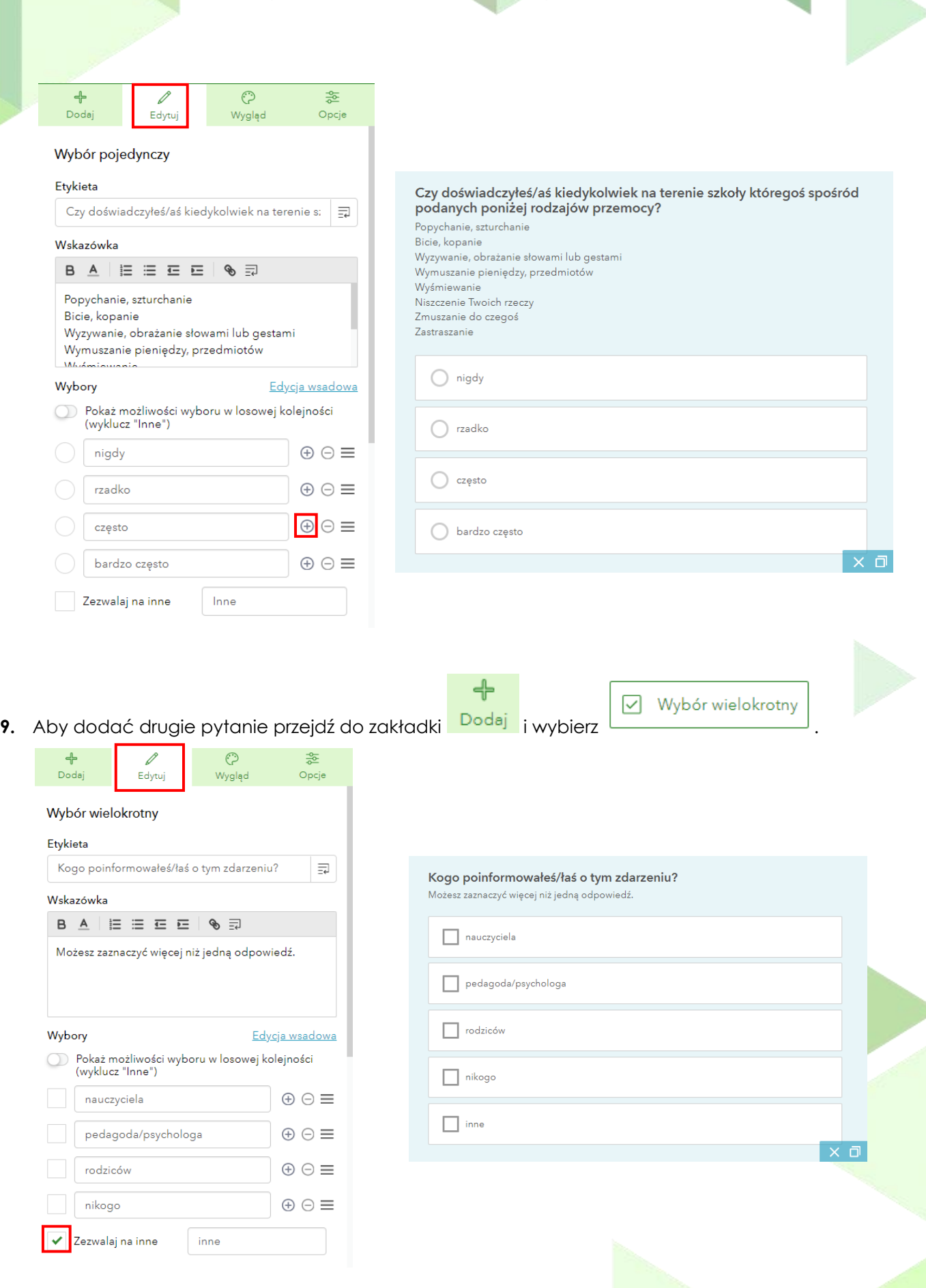

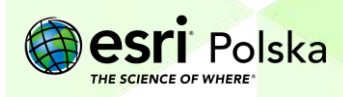

**Wskazówka:** Możesz usuwać elementy z ankiety, poprzez kliknięcie na **. Możesz także** zmienić kolejność pytań, klikając i przytrzymując kursor myszy na danym elemencie, a następnie przenosząc go w inne miejsce.

**10.** Przejdź do zakładki **Dodaj**, aby utworzyć kolejne pytanie. Teraz wykorzystaj ikonę

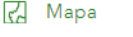

. Wprowadź odpowiednie parametry, zgodnie z poniższymi grafikami:

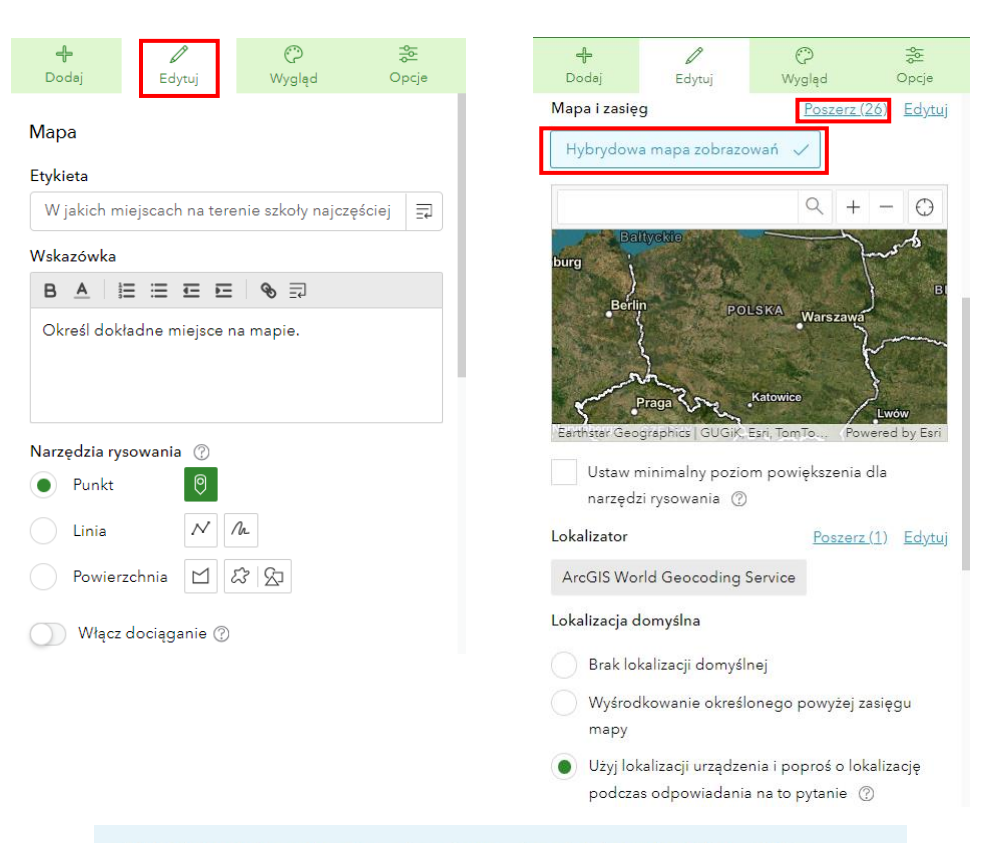

W jakich miejscach na terenie szkoły najczęściej dochodzi do aktów przemocy? Określ dokładne miejsce na mapie.

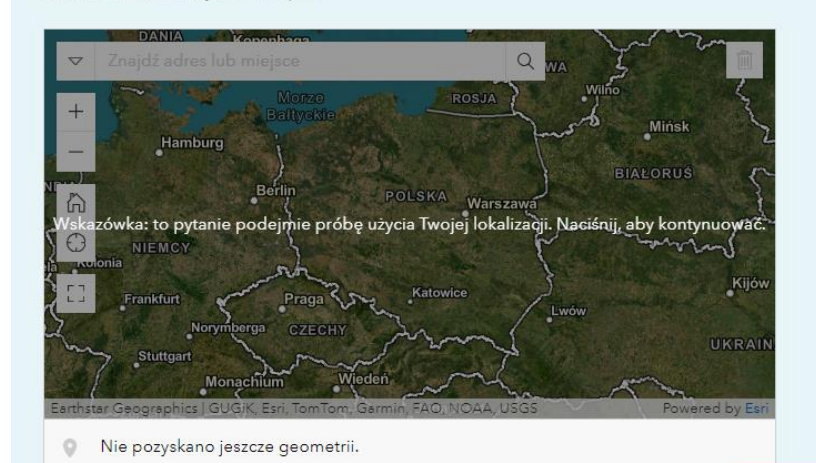

Autor: Zespół Edukacji Esri Polska / Education Team Esri Poland © by Esri Polska, 2024

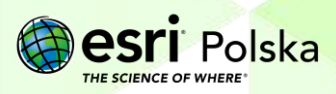

 $\times$  0

11. Wróć do zakładki **Dodaj** i dodaj kolejny element **in webchowadź** . Wprowadź parametry, jak na poniż

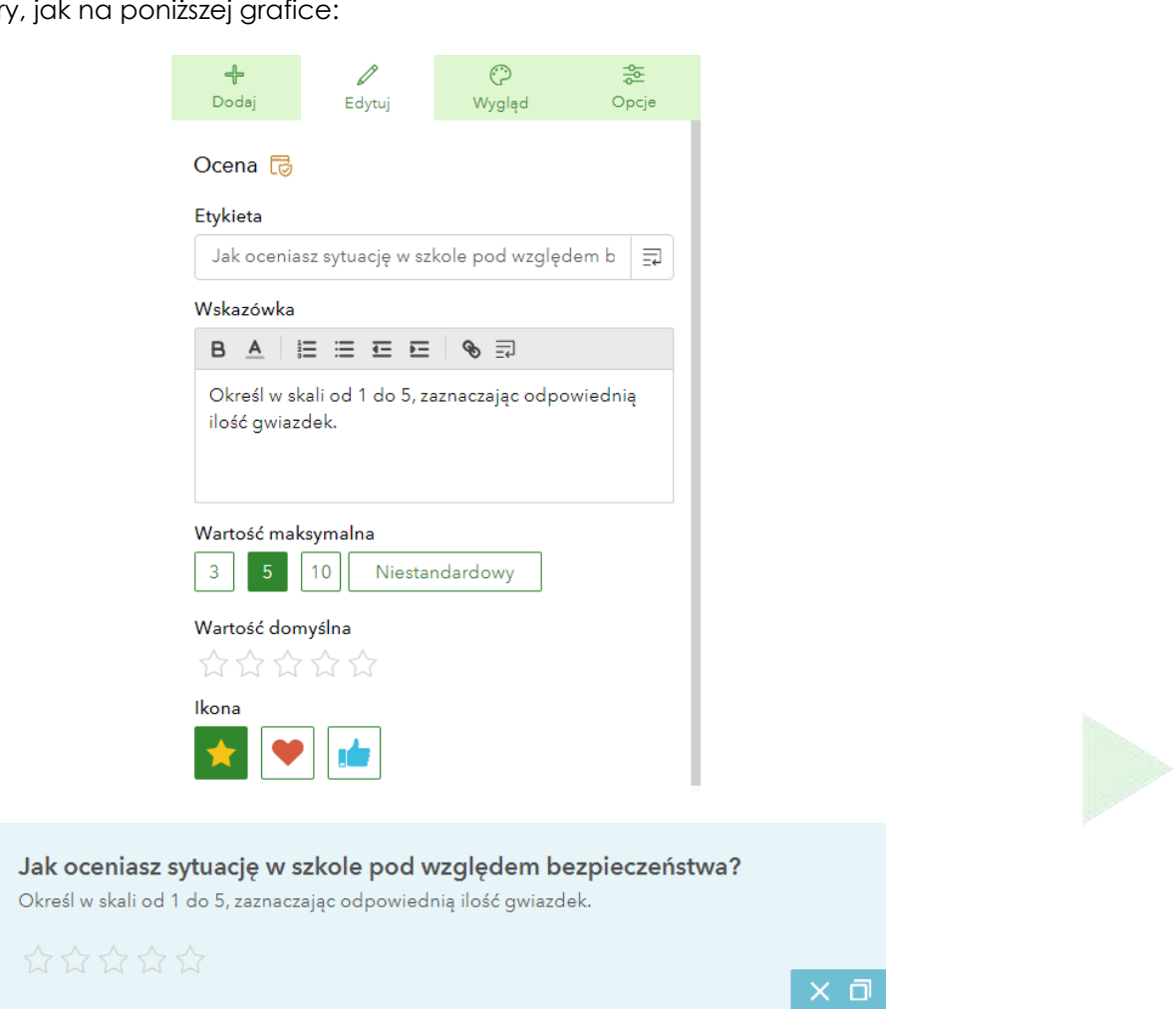

☆ Ocena

- **12.** Dodaj kolejne pytania do ankiety. Jeżeli nie masz pomysłów, poniżej przedstawiono przykłady:
	- Co Twoim zdaniem można zrobić, aby w szkole było bezpieczniej?
	- Kto Twoim zdaniem powinien najbardziej dbać o bezpieczeństwo uczniów?
- **13.** Przejdź do zakładki **Wygląd**. Możesz w niej zmienić motyw, kolory tła i tekstu.

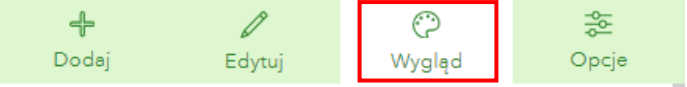

Strona | 7

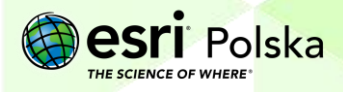

**14.** Jeżeli skończyłeś dodawanie pytań i edycję motywu, w prawym panelu na dole kliknij ikonę **Zapisz**, a następnie **Zobacz podgląd.**

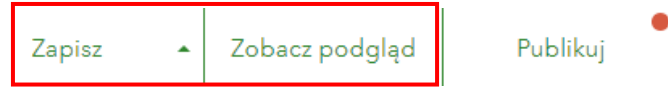

**Wskazówka**: Podgląd ankiety możesz wizualizować na różnych typach urządzeń, klikając na ikony po prawej stronie. Na koniec zamknij podgląd.

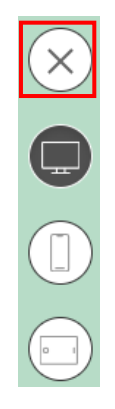

**15.** Wybierz opcję **Publikuj**, aby opublikować ankietę.

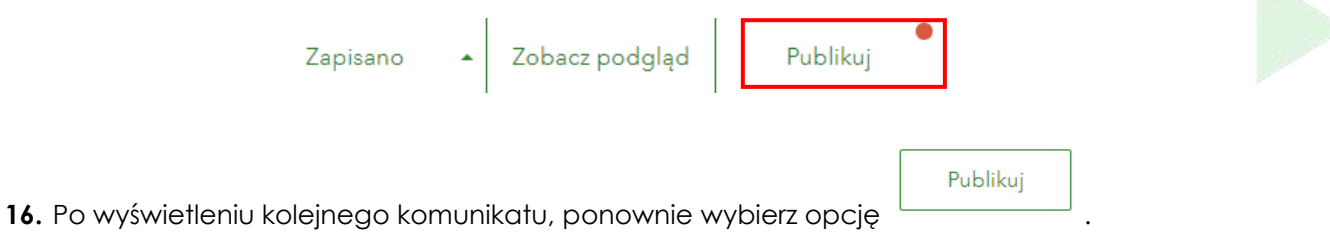

**17.** Po opublikowaniu ankiety, przejdź na zakładkę **Współpraca**. Udostępnij ankietę **dla wszystkich (publiczne)**.

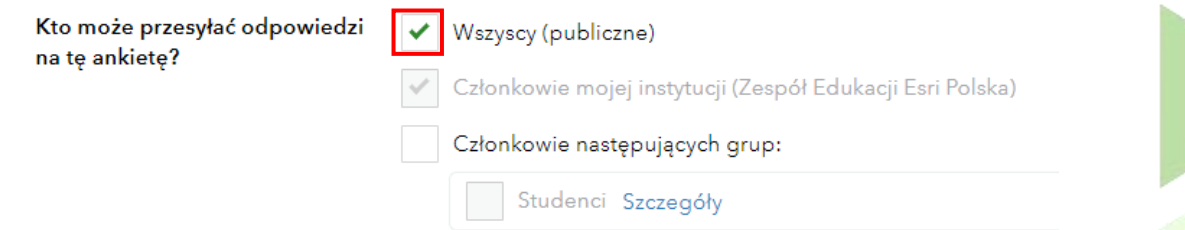

**18.** Skopiuj link bądź kod QR do ankiety i wyślij do uczniów:

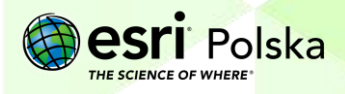

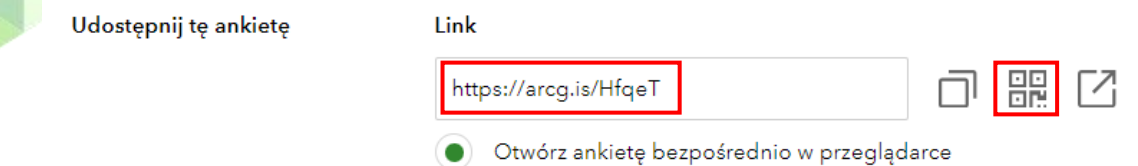

**Wskazówka:** W zakładce **Analizuj** dostępne są odpowiedzi uczniów w formie diagramów, wykresów, chmur odpowiedzi itp. Wygląd diagramów można edytować. W zakładce **Dane** zostanie wyświetlona mapa z lokalizacją, którą wskazali uczniowie. Sprawdź, jakich odpowiedzi udzielali uczniowie.

#### Poniżej zamieszczono **przykłady odpowiedzi**:

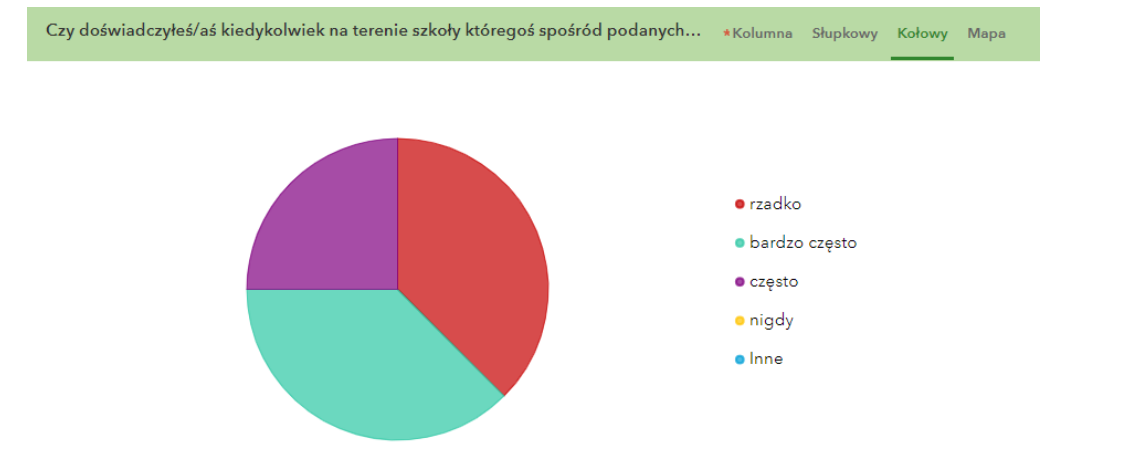

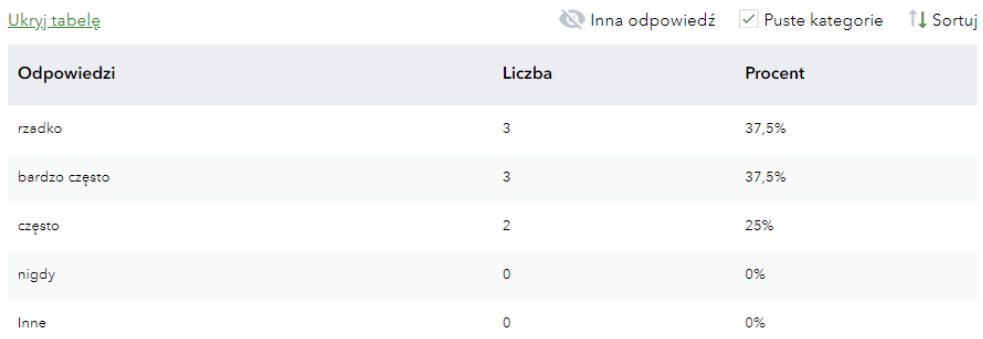

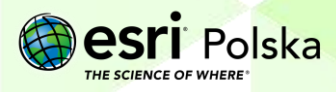

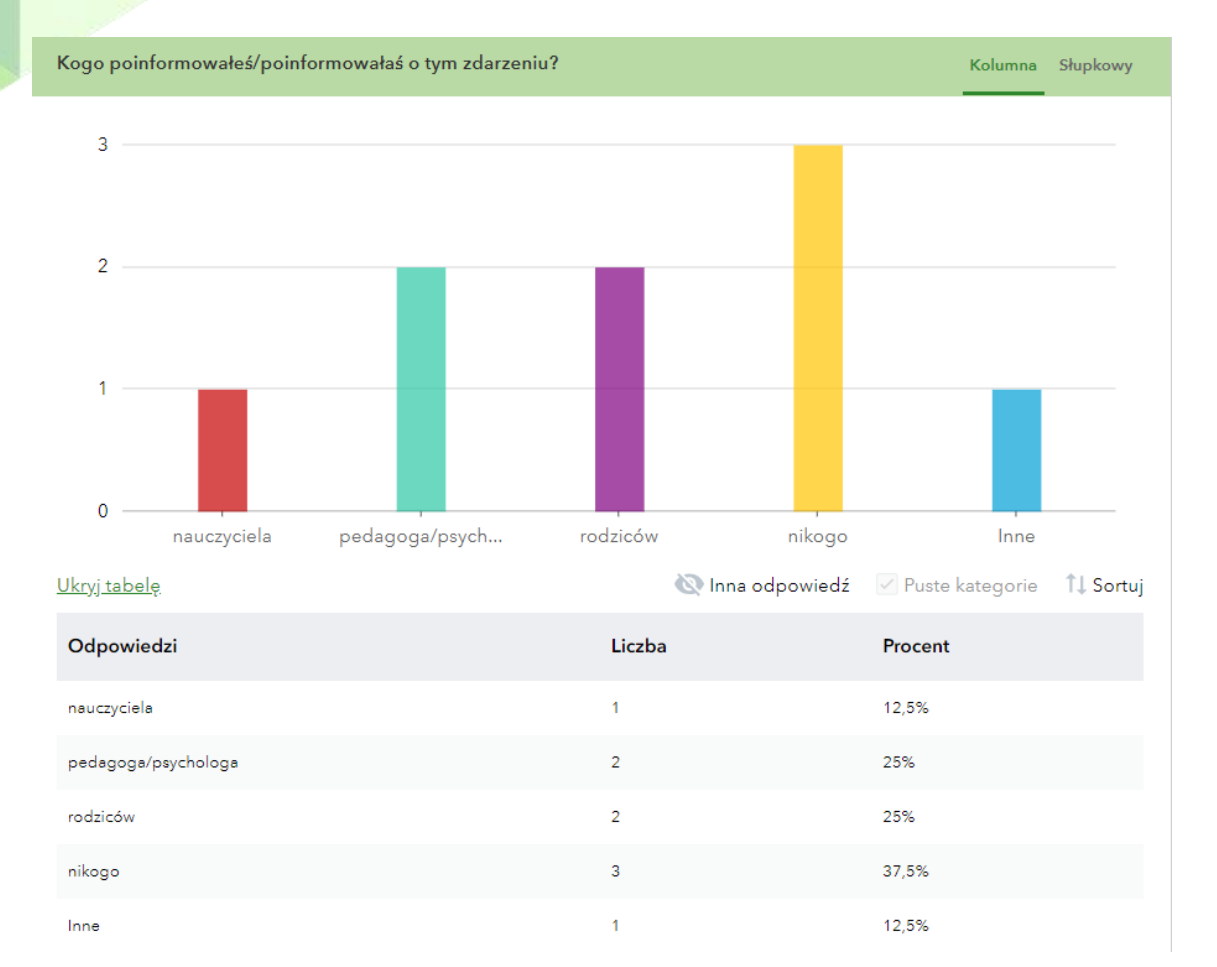

 $\nabla$  Filtr

Raport Eksportuj - Otwórz w przeglądarce map

Widok formularza

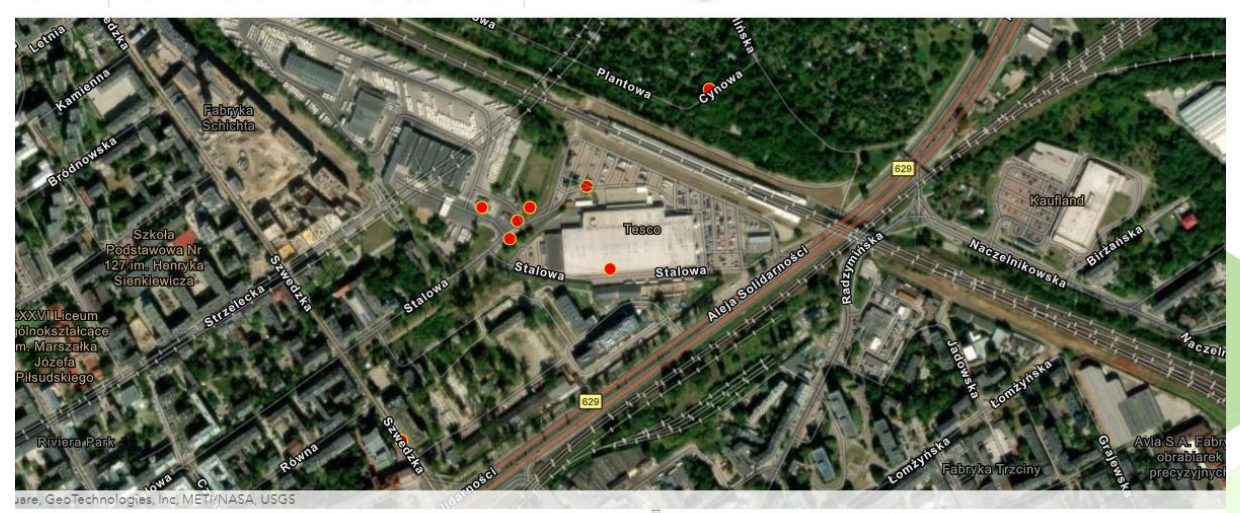

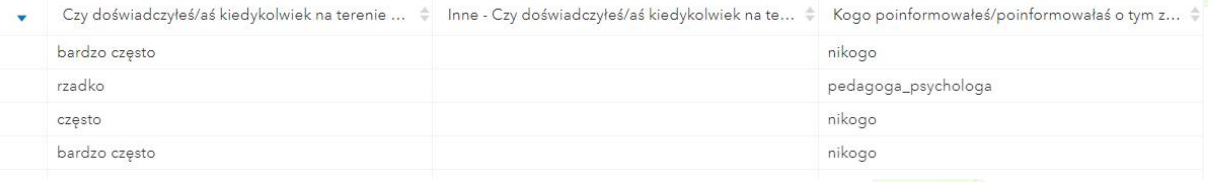

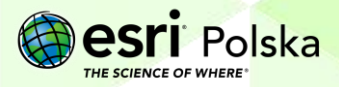

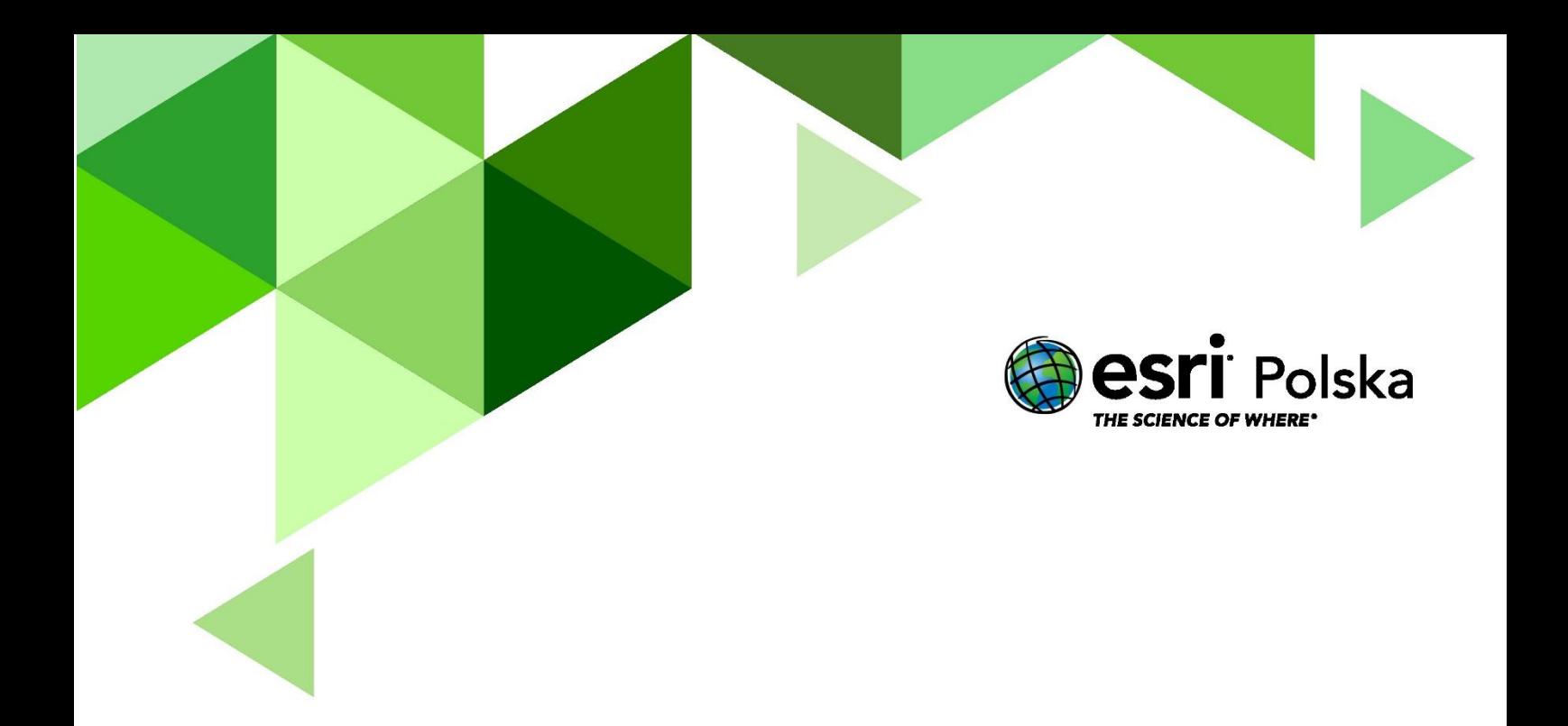

## Dziękujemy za skorzystanie z naszych materiałów.

Zespół Edukacji Esri Polska Sp. z o.o.

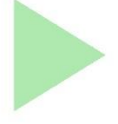

## **OBSERWUJ NAS**

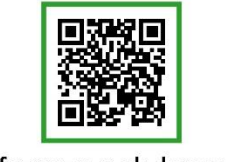

Platforma edukacyjna

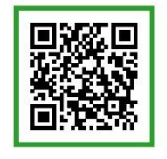

Facebook

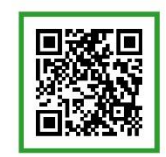

Grupa nauczycieli

## Geografia